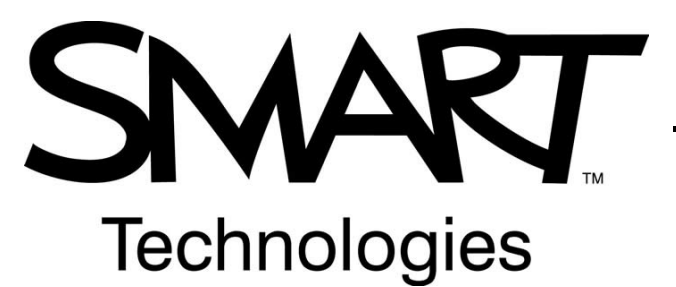

**Quick Reference**

## **Hardware Basics for Setting up your projector to work in tandem with your Smart Board.**

1. Begin by setting up the peripheral devices and power supply for your laptop or desktop computer. This includes the keyboard, mouse, and power supply. Do not turn the power to the computer on yet.

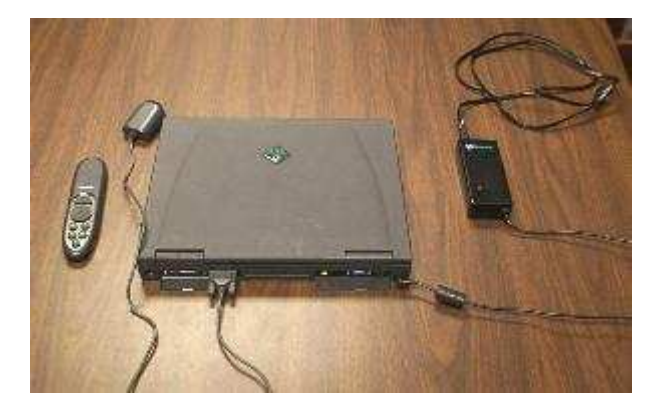

2. The above picture shows a typical setup for a laptop computer. The black box and cable to the right of the computer is the power supply. Connect the power supply to the 9-12 VDC jack. See picture below to see what jacks to plug into.

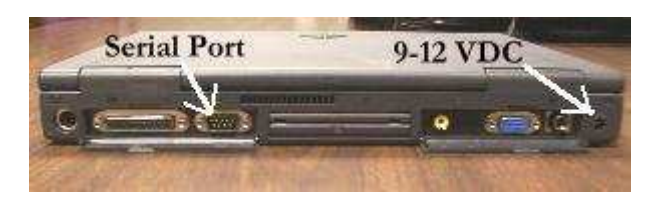

3. Set the LCD projector in the preferred spot and provide power for it. This is accomplished by using the provided 3 pin modular power cord, which plugs into the "AC in" jack of the projector. Please see picture below to locate the AC input jack.

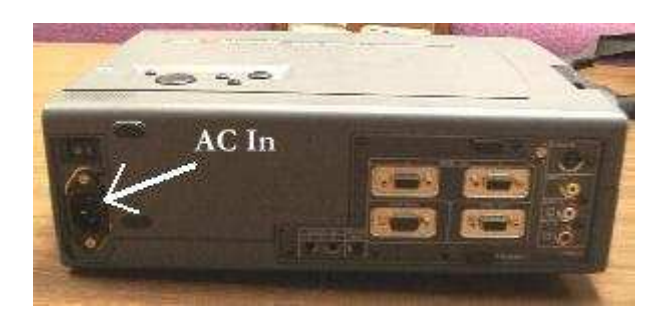

4. Use the VGA male to male cable provided to interconnect the laptop and the LCD projector. The cable looks like this:

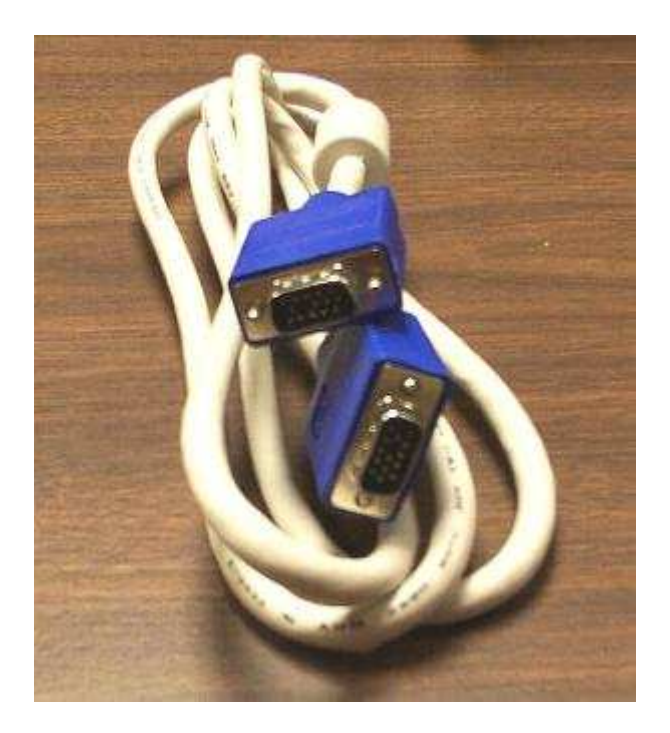

5. Plug one end of the VGA cable into the 15 pin "monitor out" jack of the laptop. It is the blue colored jack on the right side of the computer shown in the picture below.

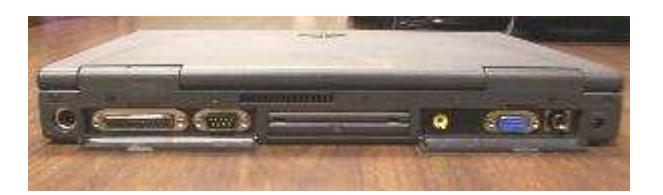

6. Plug the other end of the VGA cable into the "RGB 1" input jack on the LCD projector. See picture below to determine the location of this jack. Most projectors have two RGB inputs. This allows the user to connect more than one computer to the projector at a time. If you wish to use this option, simply plug the monitor output of the second computer into the "RGB 2" input. Then, you can use either the monitor or the control panel on the

projector to toggle between the two inputs. Remember, computer signals use the RGB inputs only! Be sure that you have the appropriate RGB input selected when projecting one or more computer images.

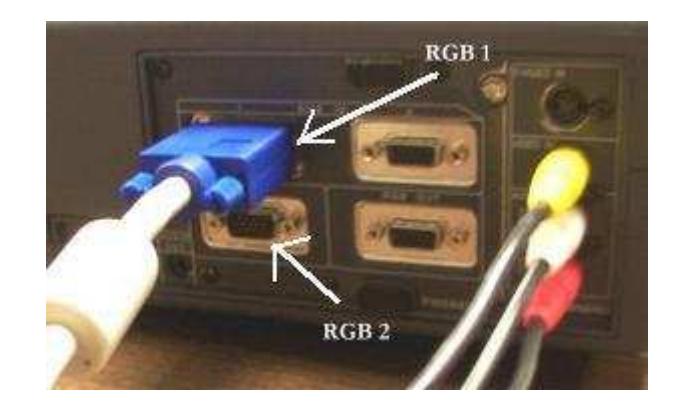

7. If you wish to have sound connected to the projector, please locate the "line out" jack on your computer. This typically is a 1/8" or "mini" type connector. Most projectors have "RCA" type connectors for the audio input jacks. As a result, in order to connect the computer's sound output to the projector, you will need to have a 1/8" male to stereo RCA male patch cable. See pictures below to determine where these jacks are located.

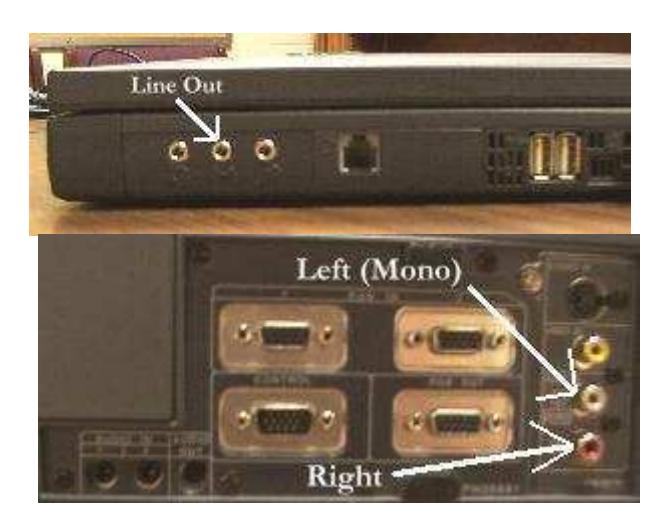

Both the audio cable and the audio input jacks on the projector are color coded. White stands for the left audio channel, while red stands for the right audio channel. Plug the 1/8" mini connector into the "line out" jack of the laptop. Plug the RCA connectors into the "Audio L and R" input jacks on the projector. Match the color codes on the cable to the input jacks (white to white, red to red) to maintain stereo integrity. If you need to send a mono signal, just plug into the left input only.

8. If you need to connect a VCR or other composite device into the LCD projector, do so by means of the yellow "Video In" RCA jack located just above the audio inputs. If you want to connect an S-Video signal into the projector, note that the input for this is located just above the composite video input jack. See the picture below. Remember, the Video jacks run through different inputs than the computer signals. Be sure that the projector is set to the Video or S-Video input in order to project the video images.

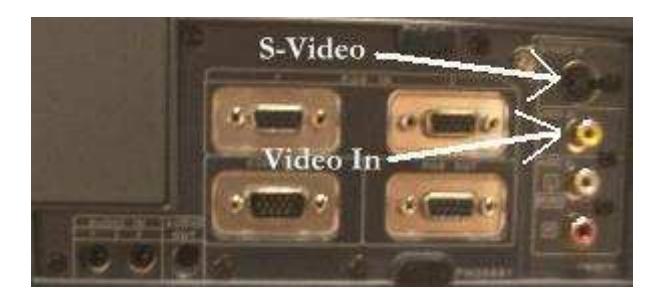

- 9. Once all connections have been made, you may proceed to power up all devices. This is accomplished by activating the power button on the laptop and the "Standby/On" button on the projector. Once you have power to the devices and the computer has booted up, the projector should automatically sense the active input and display the appropriate image. If it does not, you need to use the remote control or the control panel on the projector to select the proper input.
- 10. You may need to command the computer where to send the monitor signal. This is accomplished by holding the "Function" key and pressing the "F3" key. This will toggle between 3 options: Monitor, Projector, or both. If you wish to see the display on both the projector and the monitor, hold the "Function" key and then press the F3 key until the display is being projected and also is on the laptop's monitor.

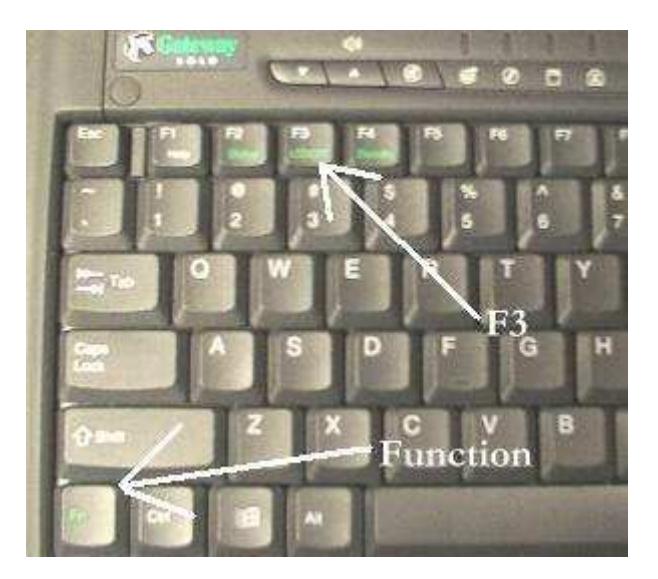

Additionally, you may also right-click on the desktop screen and look for "Graphics Options," then "Output," then "Dual Display Clone," then choose the option that lets you see the dual image, one of which if one your computer, the other is the projected image.

11. You may need to adjust the projector's focus or zoom to sharpen the image and make it fit on the screen. Depending on the projector, this is done either by selecting those options on an internal menu or by using manual focus and zoom controls. For more information on these features, please consult the included projector manual.